# **Liste**

- [Panoramica](#page-0-0)
- [Tipologie Liste](#page-1-0)
- [Aggiunta Contatti alle liste](#page-1-1)
	- [Aggiunta manuale di un contatto nella lista](#page-1-2)
		- [Aggiunta automatico di un contatto nella lista](#page-2-0)
			- [Aggiunta da Importazione Contatti](#page-2-1)
			- [Aggiunta da Impostazioni Evento](#page-2-2)
			- [Aggiunta da Menù Statistiche Mailing](#page-3-0)
- [Creazione liste con query dinamiche](#page-4-0)
	- [Liste dinamiche con variabili](#page-4-1)
	- [Liste dinamiche con query SQL](#page-5-0)
- [Consultazione Contatti delle liste](#page-5-1)
- [Rimozione Contatti dalle liste](#page-6-0)  $\bullet$ [Azioni su Contatti delle liste](#page-6-1)
	- - o [Panoramica azioni lista](#page-6-2) [Uso azioni lista](#page-7-0)
	- [Creazione Utenti MeetMe per questi contatti](#page-7-1)
- [Cancellazione Lista](#page-8-0)

Link per accedere alla funzione <http://app.meetme.pro/list/index>

# <span id="page-0-0"></span>Panoramica

 **Le Liste sono uno strumento avanzato e dinamico per raggruppare i Contatti in base a vari criteri, ad esempio uso di liste "Demografiche" o "Di Interesse", liste di Accreditati, contatti importati, ecc.**

- In base a varie impostazioni i contatti si aggiungono alle liste in automatico, ad esempio: dopo creazione manuale o importazione contatti, aggiunta come partecipante evento, presenze, ecc.
- E' possibile definire delle query dinamiche per gestire i contatti delle liste, ad esempio i contatti della provincia di Milano oppure i contatti maschi della provincia di Milano che hanno partecipato ad almeno 1 evento.

#### **Le liste sono utilizzate per:**

- $\bullet$  invio campagne mailing, inviti agli eventi
- fare delle Azioni massivamente: cancellazione, iscrizione/conferma evento, creazione utenti, modifica attributi, ecc.
- incrociare dati per report statistici

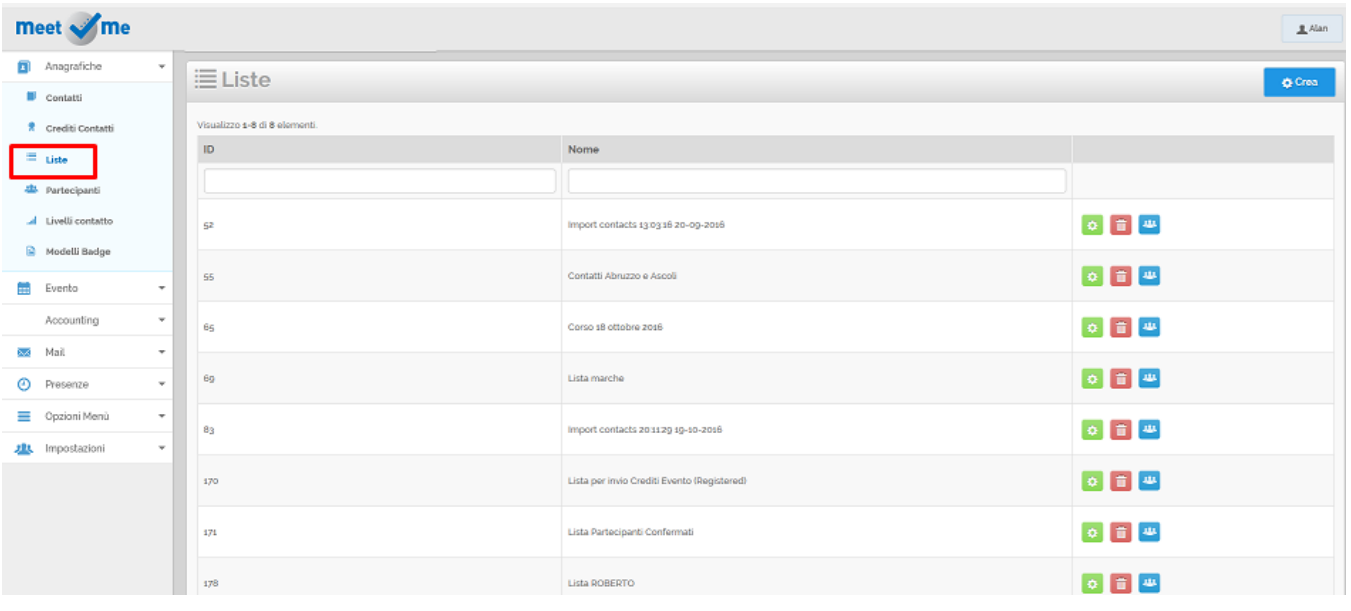

# <span id="page-1-0"></span>Tipologie Liste

#### Le liste possono essere

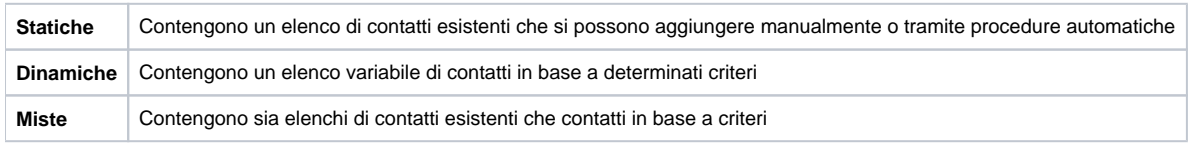

# <span id="page-1-1"></span>Aggiunta Contatti alle liste

# <span id="page-1-2"></span>**Aggiunta manuale di un contatto nella lista**

- 1. Selezionare il menù Anagrafiche Contatti
- 2. Ricercare il contatto quindi cliccare sul pulsante

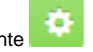

3. Aggiungere il contatto ad una o più liste compilando l'apposito campo

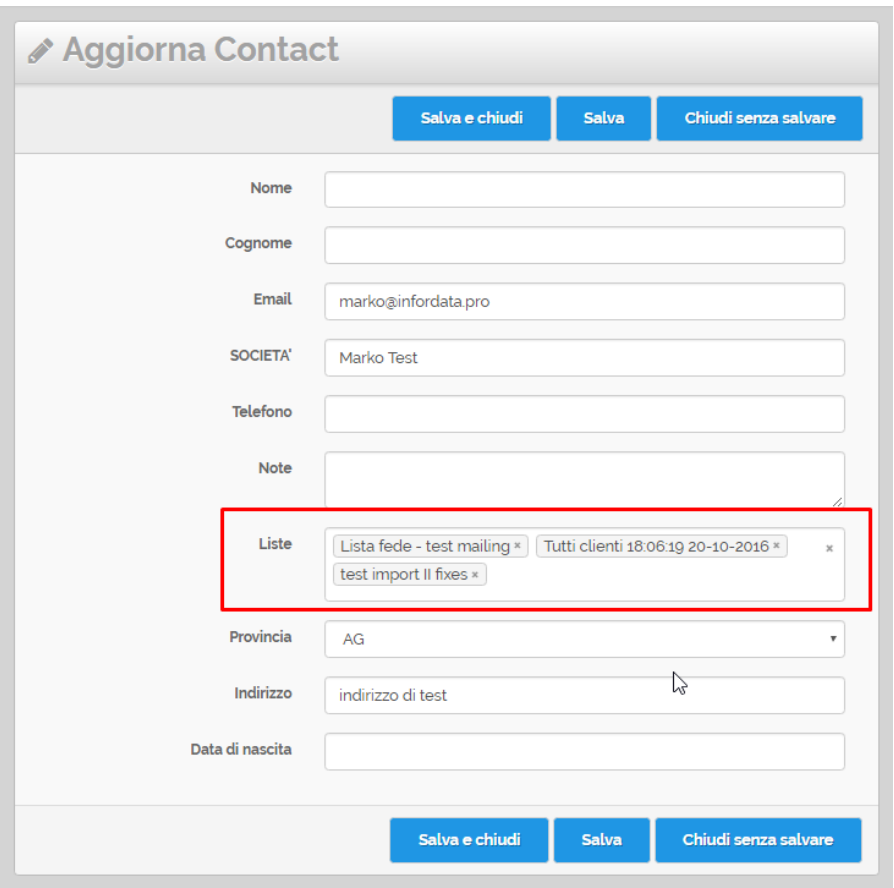

# <span id="page-2-0"></span>**Aggiunta automatico di un contatto nella lista**

#### <span id="page-2-1"></span>**Aggiunta da Importazione Contatti**

Con la funzione [Importa Contatti](https://confluence.infordata.it/display/MM/Importa+Contatti) questi vengono aggiunti in automatico in una lista di importazione. A fine importazione la lista viene creata in automatico e nel nome contiene la data e l'ora di importazione. Esempio:

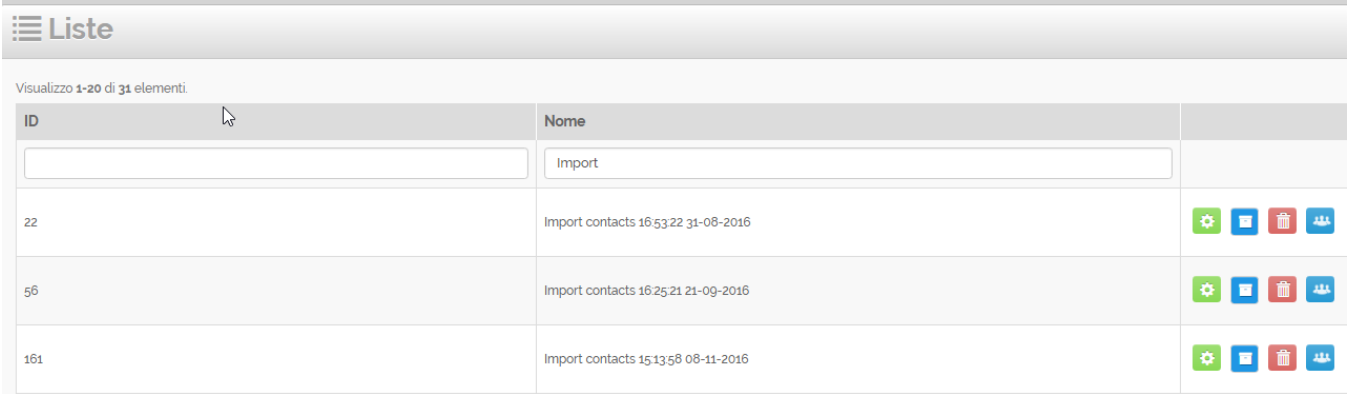

#### <span id="page-2-2"></span>**Aggiunta da Impostazioni Evento**

Nelle [Opzioni dell'Evento](https://confluence.infordata.it/display/MM/Gestione+evento) o nelle [Opzioni del Cliente](https://confluence.infordata.it/display/MM/Clienti) associare una lista di default. I nuovi contatti inseriti saranno aggiunti automaticamente anche a questa lista.

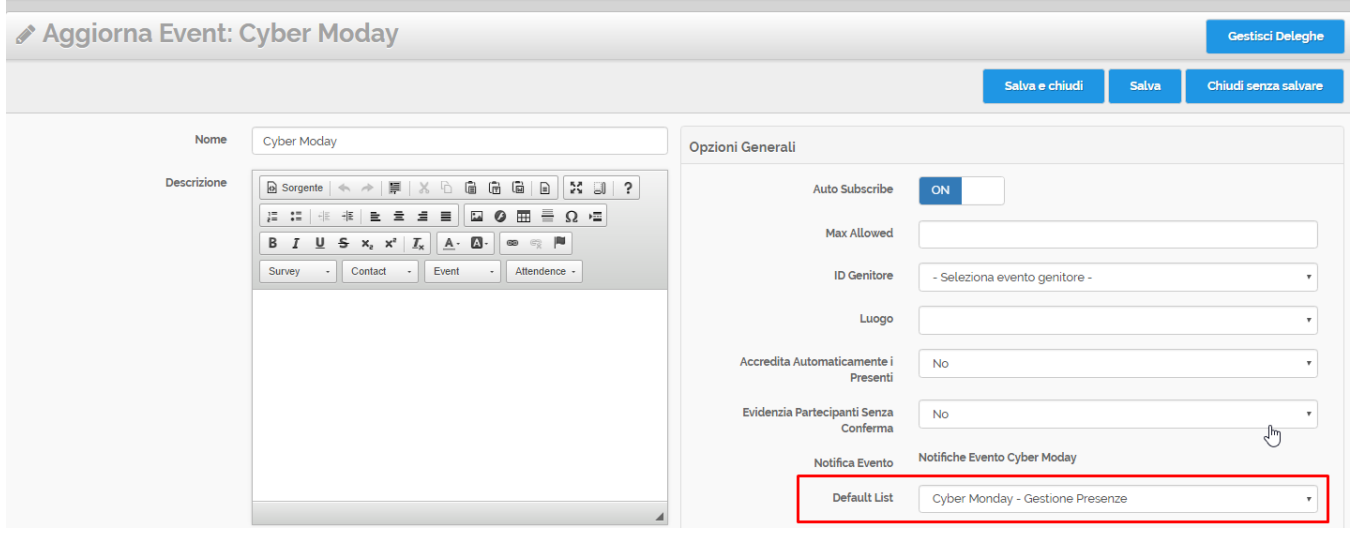

Inserire una Lista di default all'evento è utile per poter inviare in automatico un mailing ai nuovi inseriti. Per fare ciò basta collegare nelle Opzic **Evento una lista collegata.**

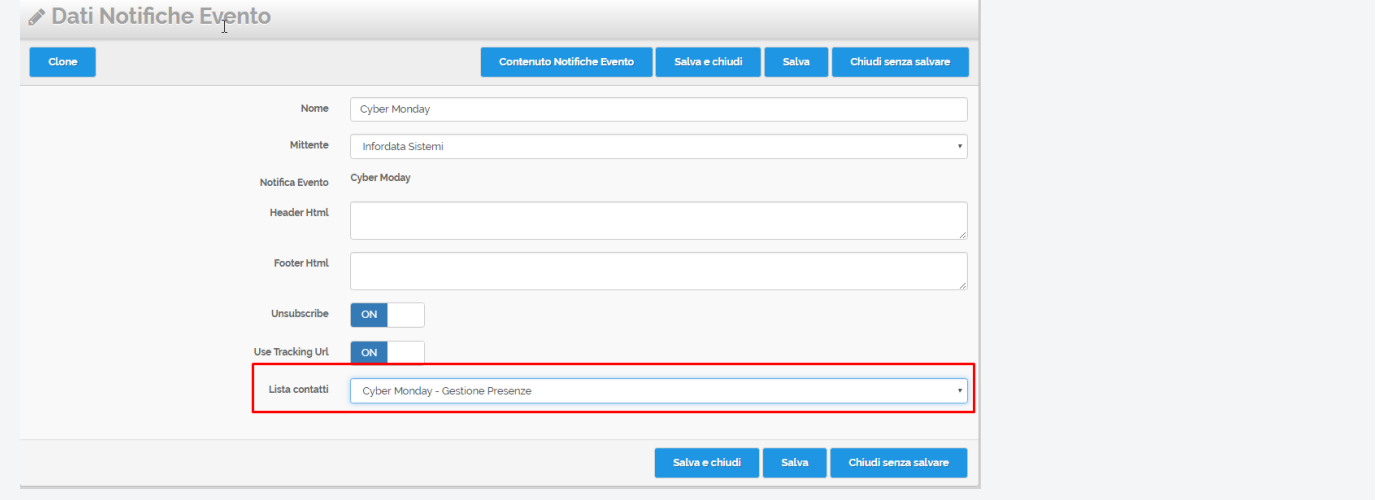

#### <span id="page-3-0"></span>**Aggiunta da Menù Statistiche Mailing**

Nel Menù [Statistiche Mailing](https://confluence.infordata.it/display/MM/Statistiche+mailing) è possibile esportare in una nuova lista i tutti i contatti del mailing o solo certi in base ai filtri, ad esempio "contatti che non hanno letto la mail"

Aggiungi contatti a nuova lista

Per aggiungere i contatti alla nuova lista premere sul pulsante

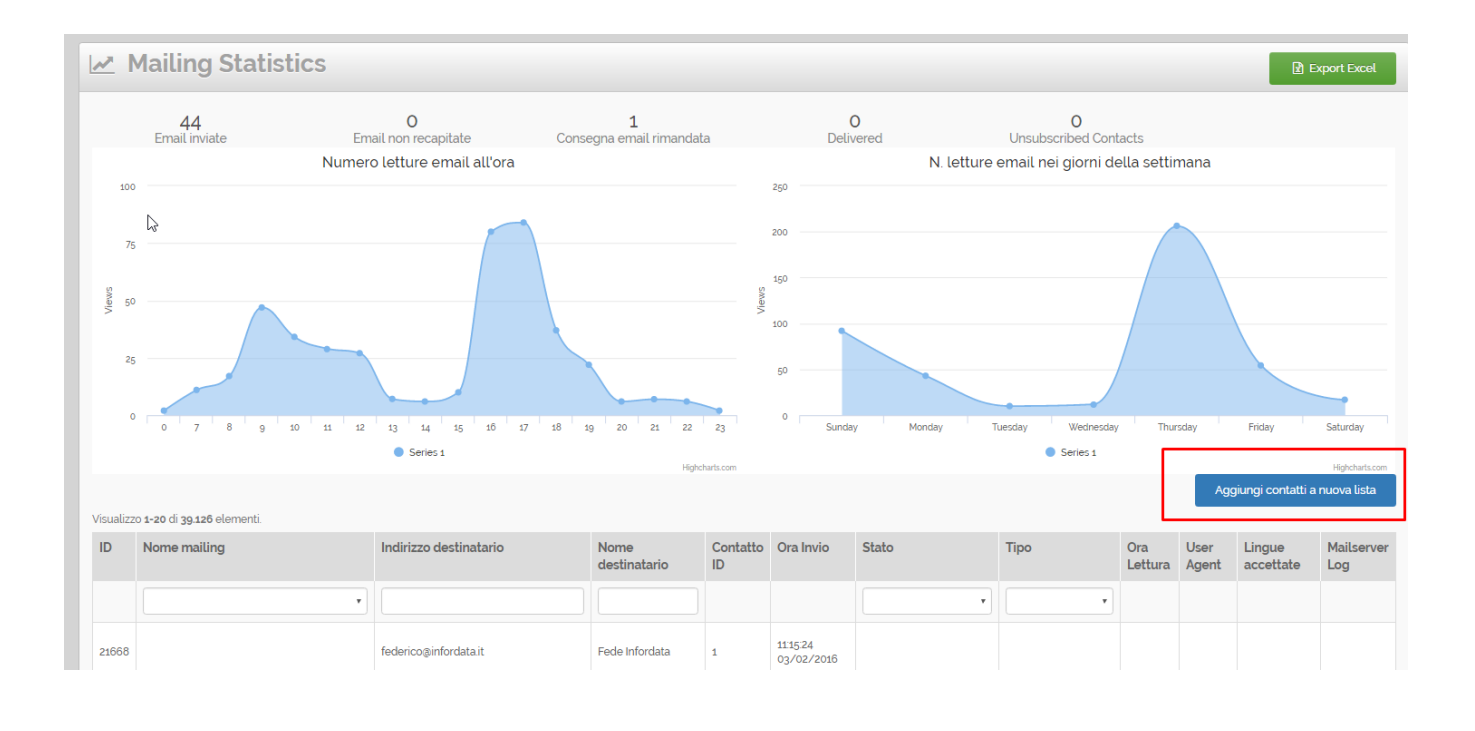

# <span id="page-4-0"></span>Creazione liste con query dinamiche

Le liste con query dinamiche restituiscono un elenco di contatti in base a determinati criteri. Per le query dinamiche si possono utilizzare delle [Variabili](https://confluence.infordata.it/display/MM/Variabili) con filtri popolari, oppure utilizzare delle query SQL.

### <span id="page-4-1"></span>**Liste dinamiche con variabili**

- 1. Dalla pagina Liste, nella tabella cliccare sul pulsante **per la lista selezionata e si accede alla** pagina Aggiorna lista.
- 2. Qui cliccare sul pulsante "Select Variable" e poi selezionare una Variabile.

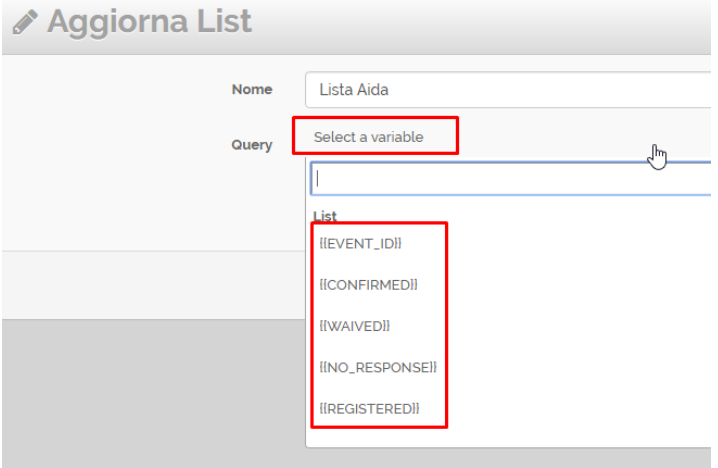

#### 3. La variabile viene inserita nel Box Premere Salva o Salva e chiudi.

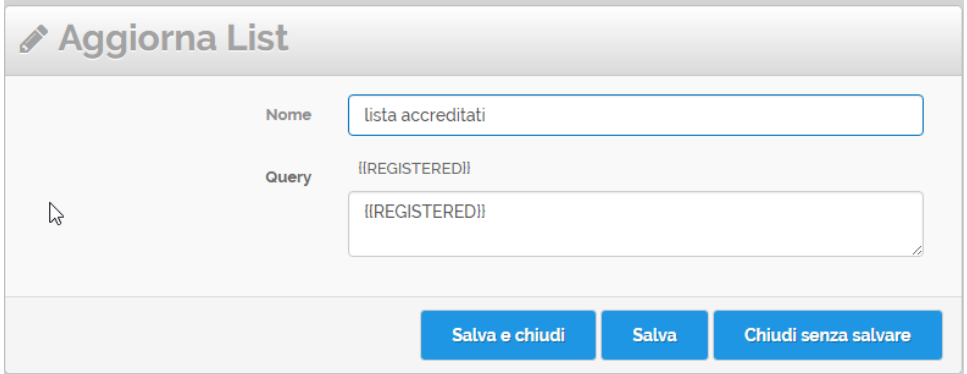

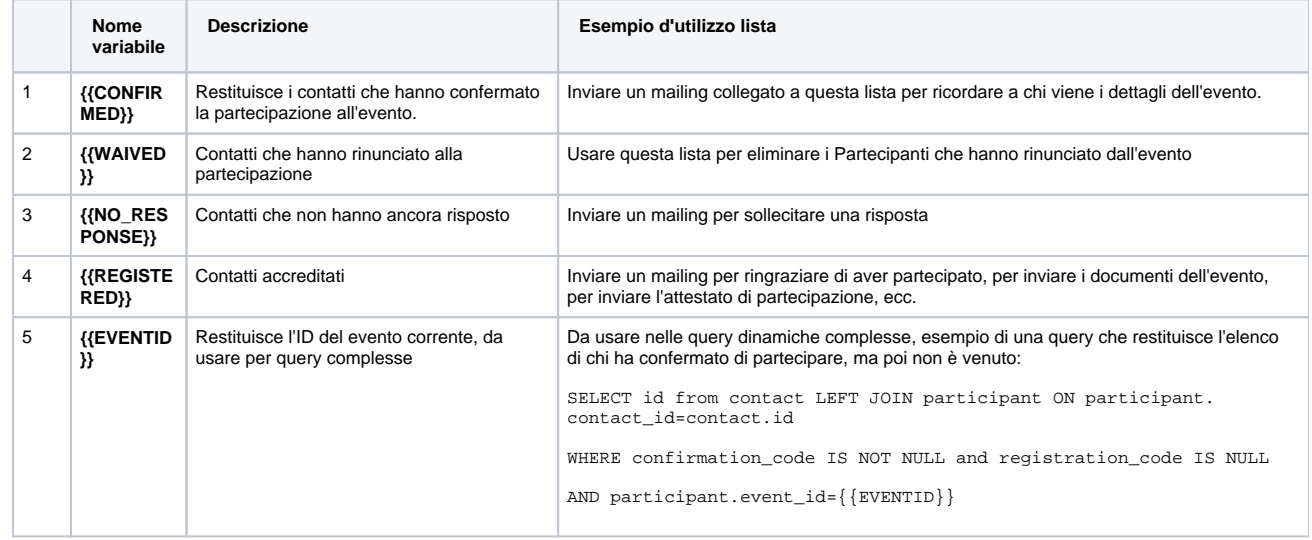

### <span id="page-5-0"></span>**Liste dinamiche con query SQL**

Nella Query Box inserire la Query desiderata, per informazioni su come strutturare le query consultare il reparto tecnico di MeetMe.

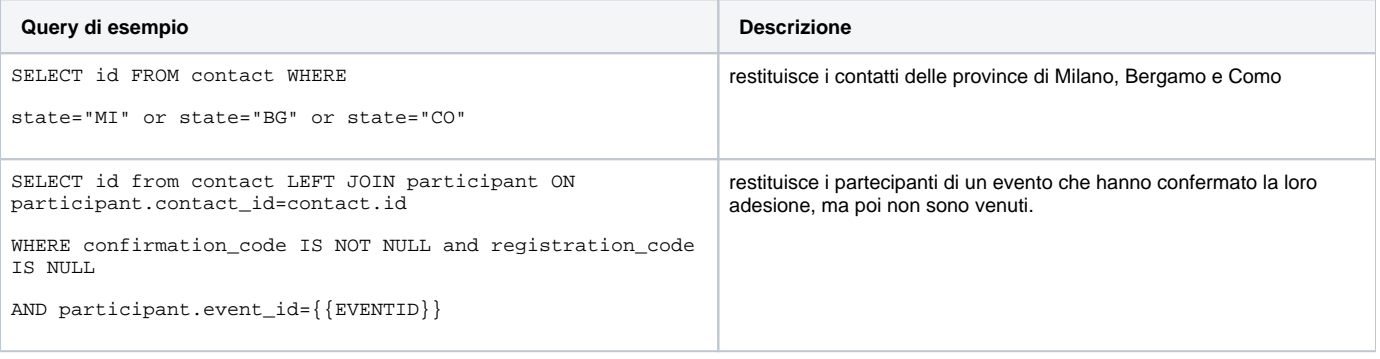

<span id="page-5-1"></span>Consultazione Contatti delle liste

Nella tabella delle Liste cliccare sul pulsante corrispondente alla lista desiderata.

121

<span id="page-6-0"></span>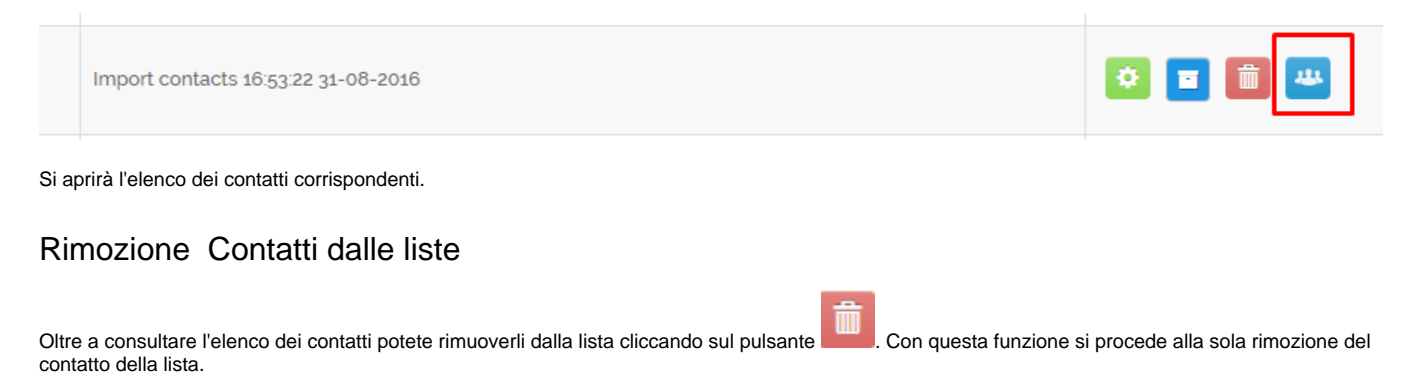

# <span id="page-6-1"></span>Azioni su Contatti delle liste

#### <span id="page-6-2"></span>**Panoramica azioni lista**

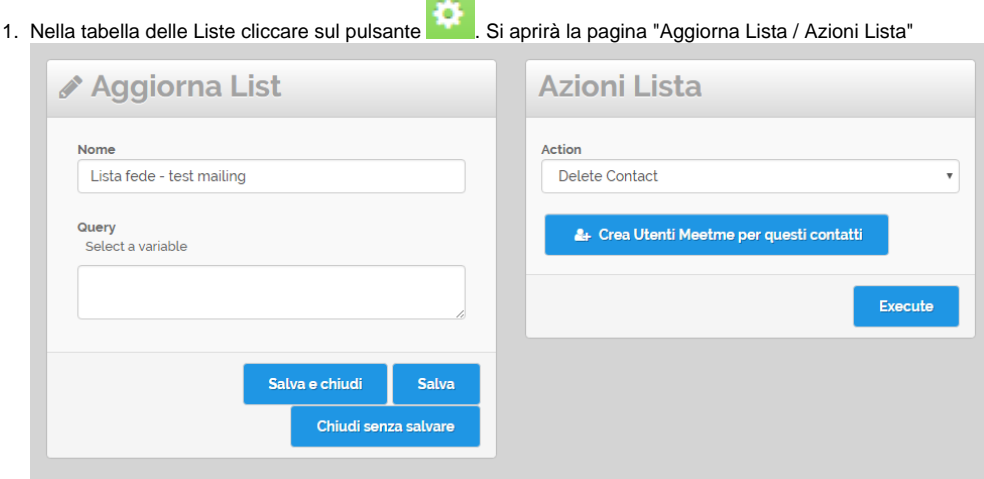

#### Sulla destra trovate le azioni disponibili che **si applicano a tutti i contatti della lista**:

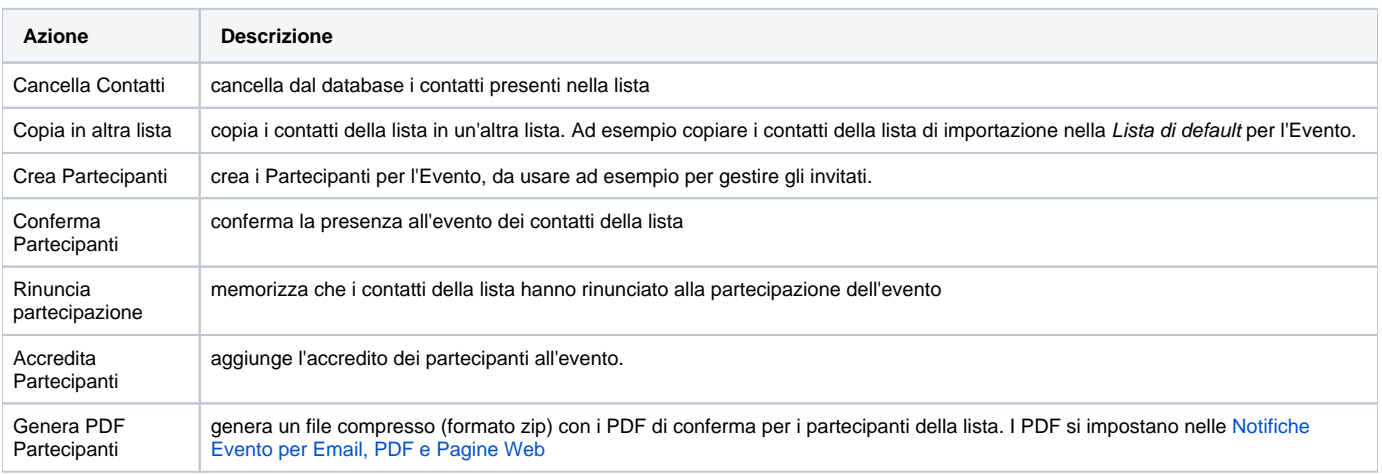

Inoltre è diponibile il Pulsante che crea una username e password per i Contatti.

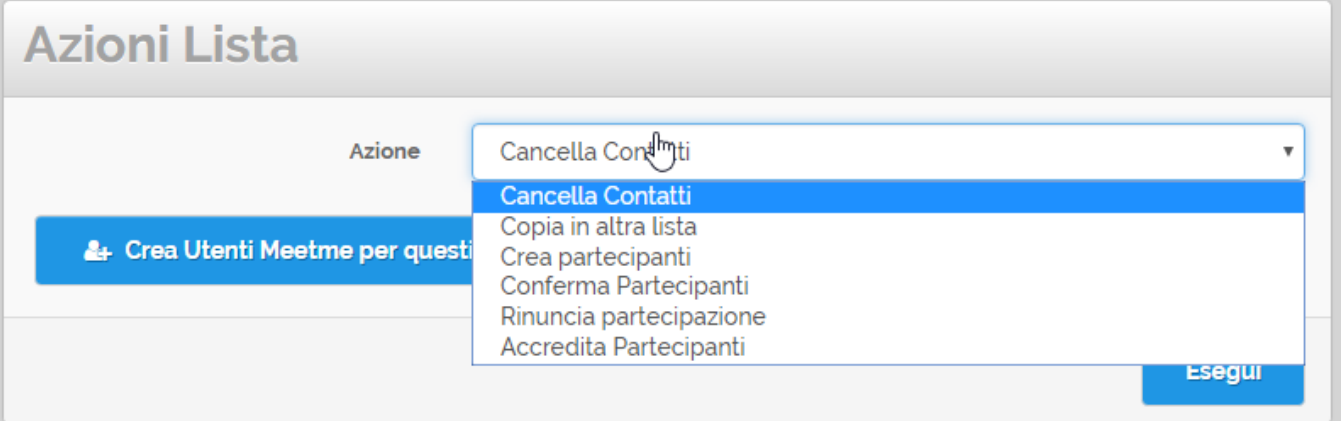

### <span id="page-7-0"></span>**Uso azioni lista**

Esegui

Selezionare l'azione quindi premere **. N.B. Usare le funzioni con cautela**, possono essere applicate ad un numero elevato di contatti e non

# <span id="page-7-1"></span>**Creazione Utenti MeetMe per questi contatti**

Questa funzione è utile per creare un nomeutente con relativa password a più contatti simultaneamente. Funzione utile ad esempio per far accedere i contatti all'[Applicazione Totem](https://confluence.infordata.it/display/MM/Totem) oppure per far accedere i contatti al Backoffice di MeetMe.

Per procedere

sono reversibili.

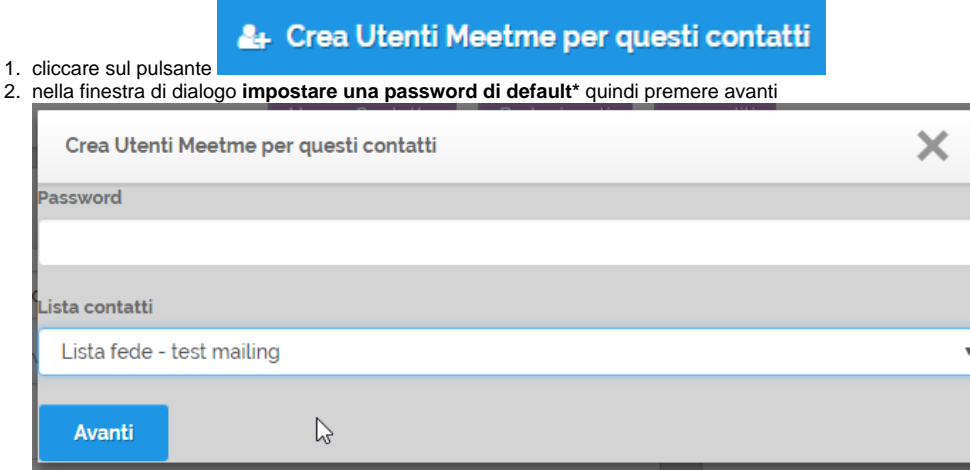

#### 3. Apparirà la schermata di conferma creazione account

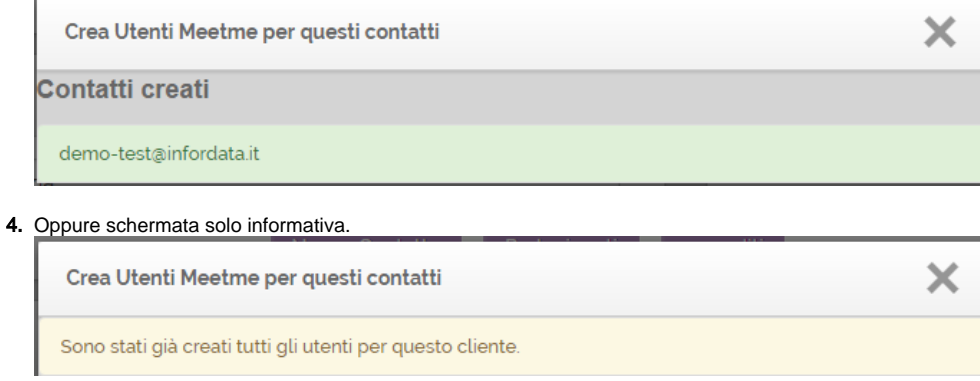

<span id="page-8-0"></span>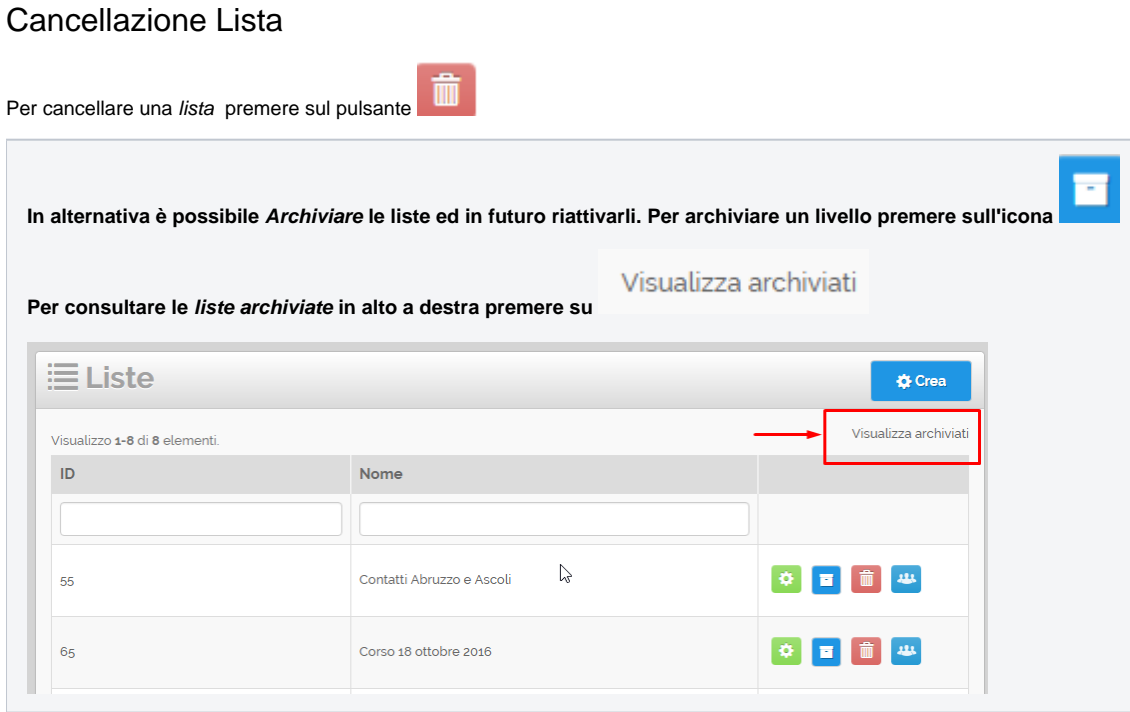